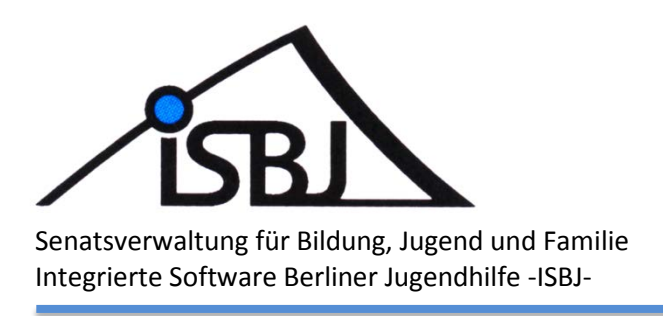

# **Vorbereitende Schritte zur Einführung des Kita-Navigators und der Anfrageliste**

Autor: Gabriele Bode/ Angela Kästner Datum: 26.09.2019 Version: 1.0

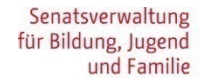

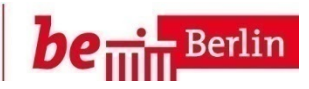

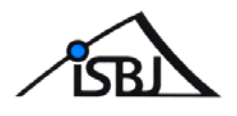

# 1 Inhaltsverzeichnis

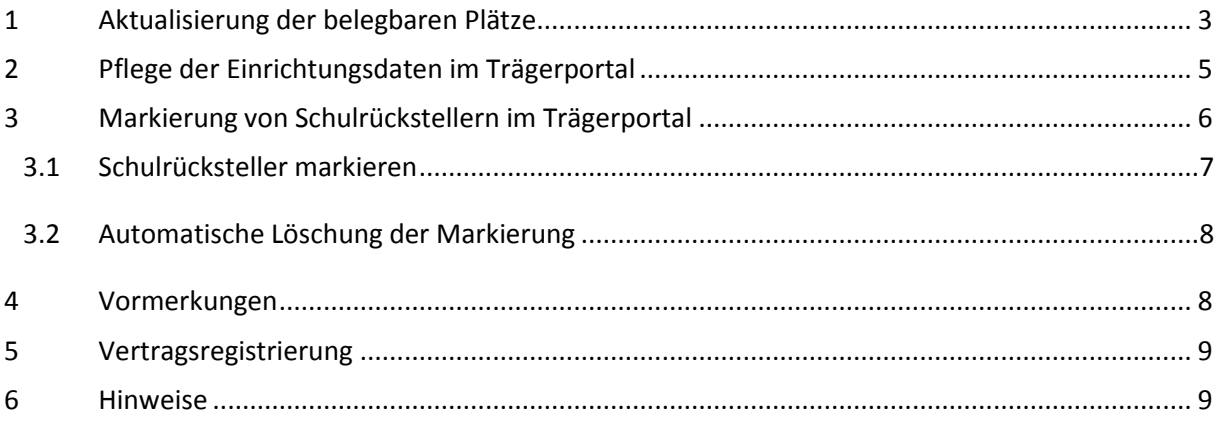

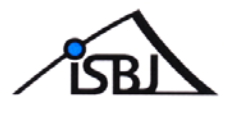

# <span id="page-2-0"></span>**1 Aktualisierung der belegbaren Plätze**

Zur korrekten Ausweisung der freien Plätze im Kita-Navigator sind die Einrichtungsdaten im Trägerportal von Ihnen zu überprüfen und ggf. zu aktualisieren. **Dies gilt insbesondere für die dort erfassten belegbaren Plätze.**

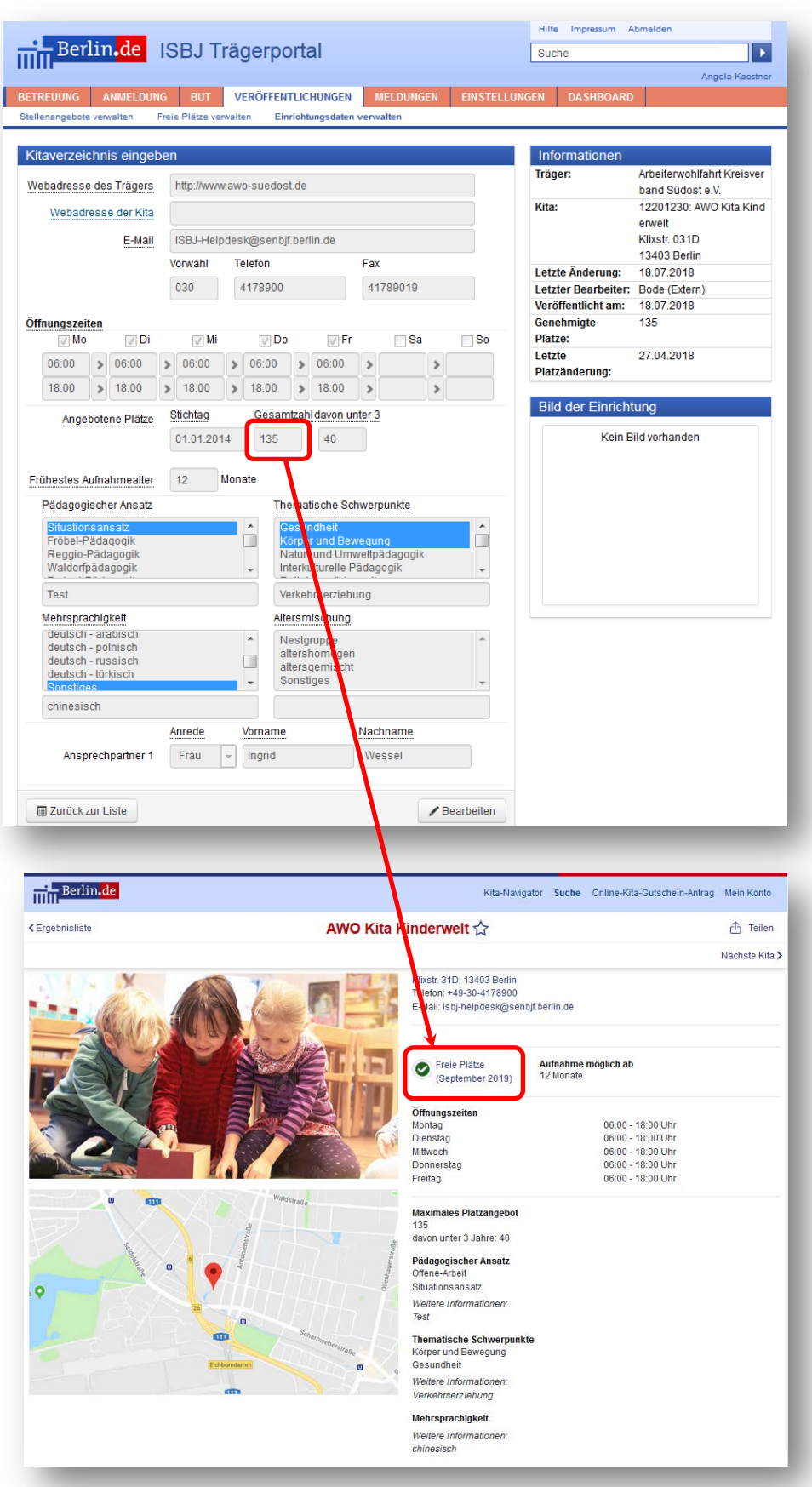

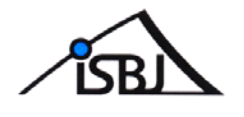

Hier muss regelmäßig eine Aktualisierung erfolgen, da die Freiplatz-Berechnung im Kita-Navigator auf Grundlage folgender Formel erfolgt:

Anzahl belegbarer Plätze

- Anzahl der registrierten Verträge
- Anzahl der registrierten Vormerkungen
- Anzahl markierter Schulrücksteller
- = **Anzahl freier Plätze**

#### Berechnungsbeispiel

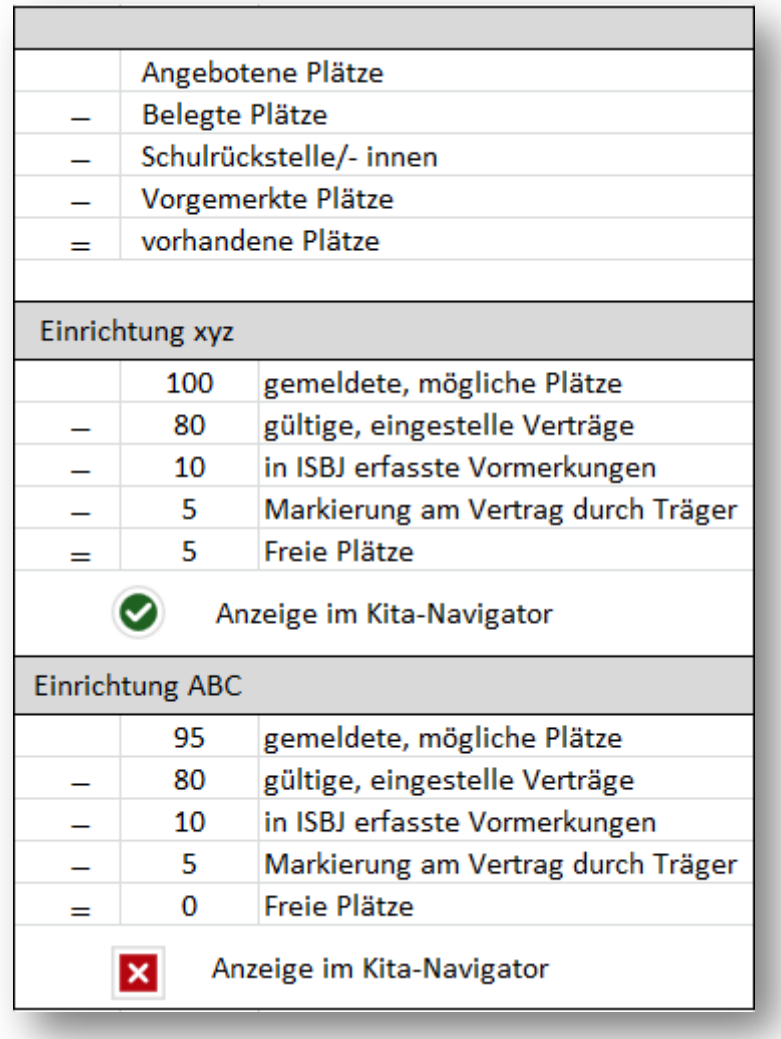

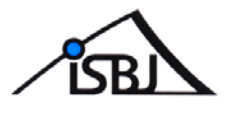

# <span id="page-4-0"></span>**2 Pflege der Einrichtungsdaten im Trägerportal**

Auch die übrigen im Trägerportal hinterlegten Einrichtungsdaten werden im Kita-Navigator angezeigt.

Da die Eltern bei der Suche nach geeigneten Kitas die dort bereitgestellten Daten verwenden, ist auch hier eine Aktualisierung unerlässlich.

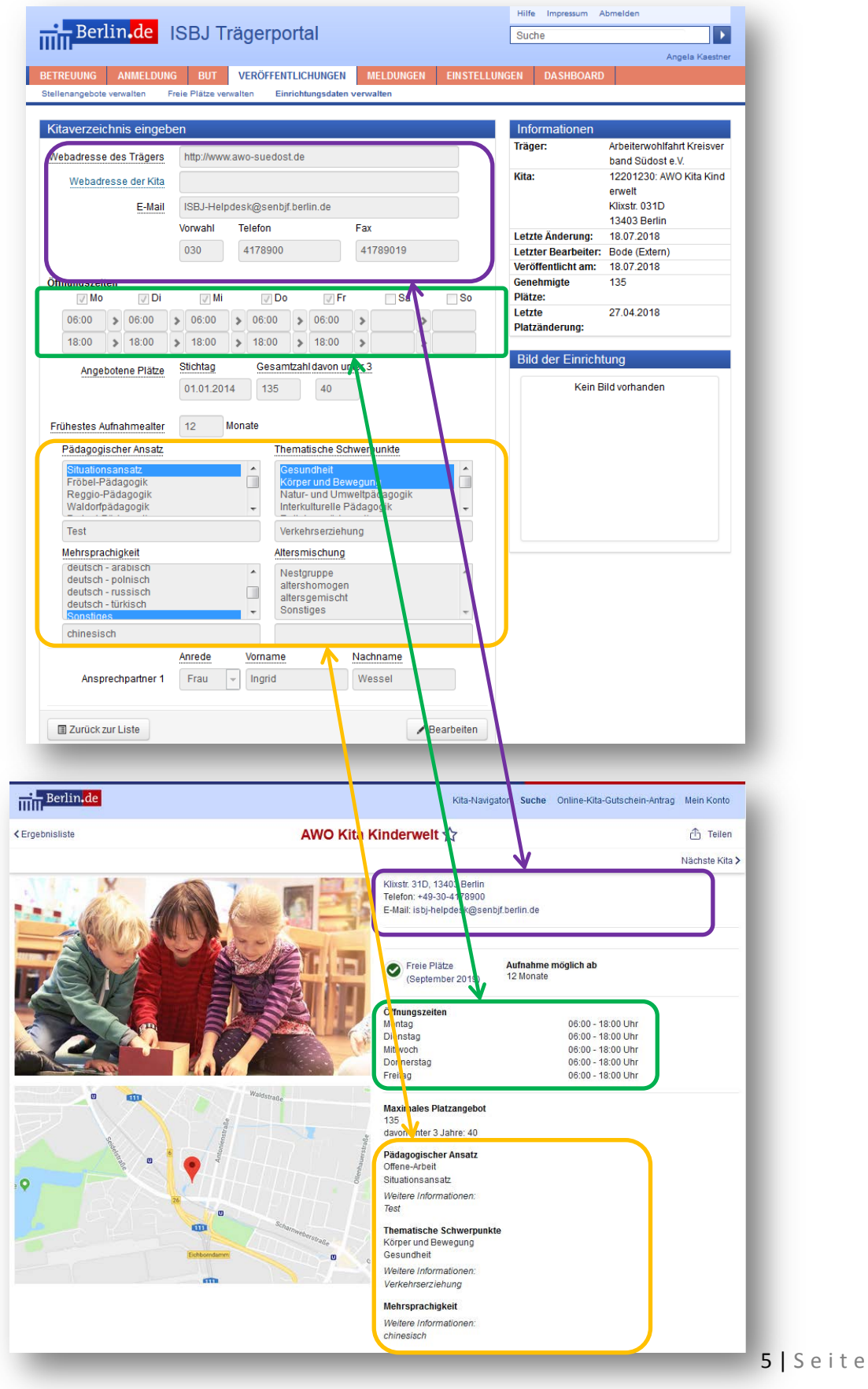

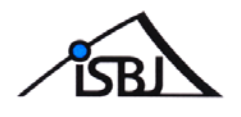

# Wichtig!

- Aktualisierungen im Trägerportal benötigen eine Nacht, bis sie im Kita-Navigator angezeigt werden
- ▶ Wird kein Foto bei "Bild der Einrichtung" hochgeladen, nutzt der Kita-Navigator zur Anzeige immer den "Platzhalter" der Startseite
- $\triangleright$  Die Anzeige "Maximales Platzangebot" im Kita-Navigator referenziert auf die Plätze laut Betriebserlaubnis und stellt nicht die "belegbaren Plätze" dar. Hier erfolgen daher nur bei Erstellung einer neuen Betriebserlaubnis Änderungen (dann automatisch durch Eingabe im Trägerservice)
- Die übrigen Aktualisierungen der Einrichtungsdaten können von Ihnen jederzeit im Trägerportal über

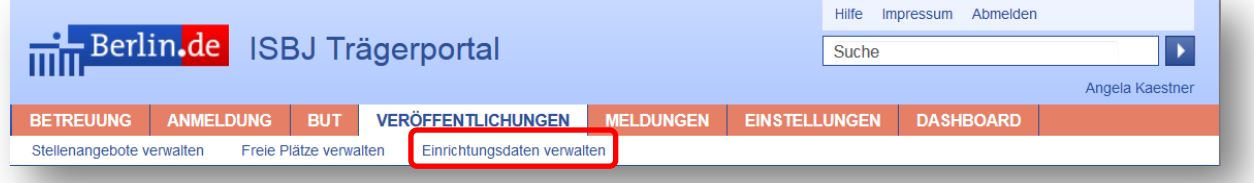

aber auch über die QV-Tag-Meldung (im maßgeblichen Zeitraum)

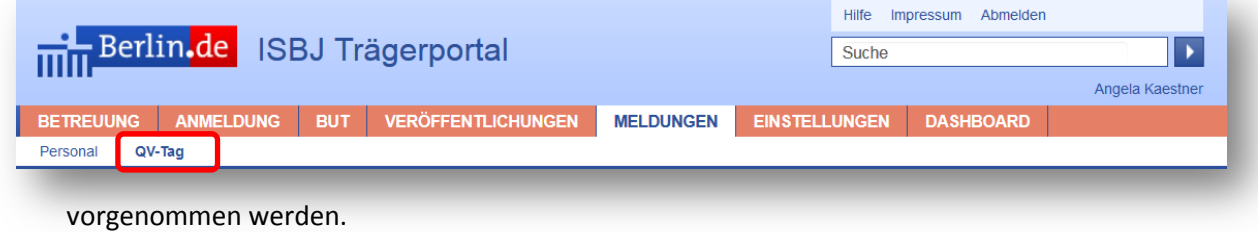

## <span id="page-5-0"></span>**3 Markierung von Schulrückstellern im Trägerportal**

Mit der neuen Version des Trägerportals haben Sie jetzt die Möglichkeit, Schulrücksteller zu markieren.

Hinweis: Diese Funktion hat nur Auswirkungen auf die Anzeige der freien Plätze im Kita-Navigator. Eine Übermittlung an die Bezirke erfolgt nicht. Das bisherige Procedere der Schulrückstellung bleibt unverändert!

Ein Kind kann nur unter folgenden Voraussetzungen als Schulrücksteller markiert werden:

- 1. Einschulungsdatum im laufenden oder im folgenden Jahr
- 2. Der Vertrag muss bis zum 31.07. des Jahres laufen, in dem das Kind eingeschult worden wäre

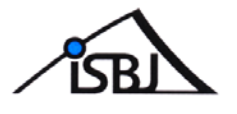

#### <span id="page-6-0"></span>**3.1 Schulrücksteller markieren**

Rufen Sie das entsprechende Kind über die Dokumentennummer (Gutscheinnummer) auf und klicken Sie anschließend auf den aktuellen Vertrag. Sie finden nun zusätzlich die Schaltfläche **Schulrücksteller** unter dem Vertrag.

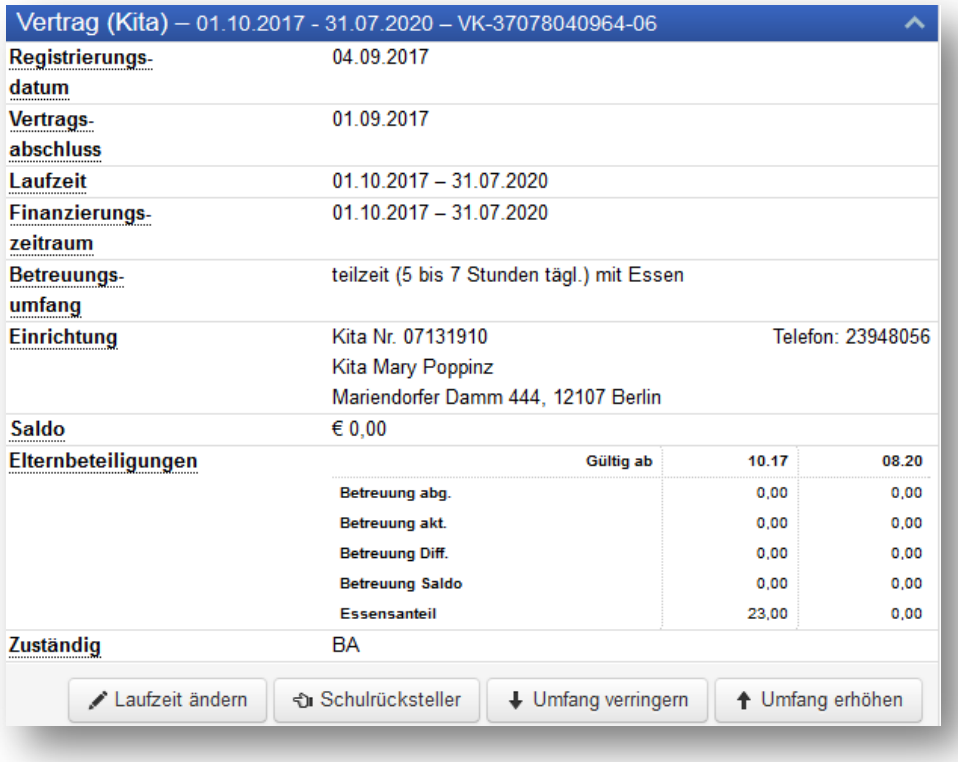

Nach einem Klick auf **Schulrücksteller** gelangen Sie auf eine neue Seite, auf der Ihnen noch einmal die Vertrags- und Einrichtungsdaten angezeigt werden.

Bestätigen Sie den Vorgang mit **Schulrücksteller markieren**.

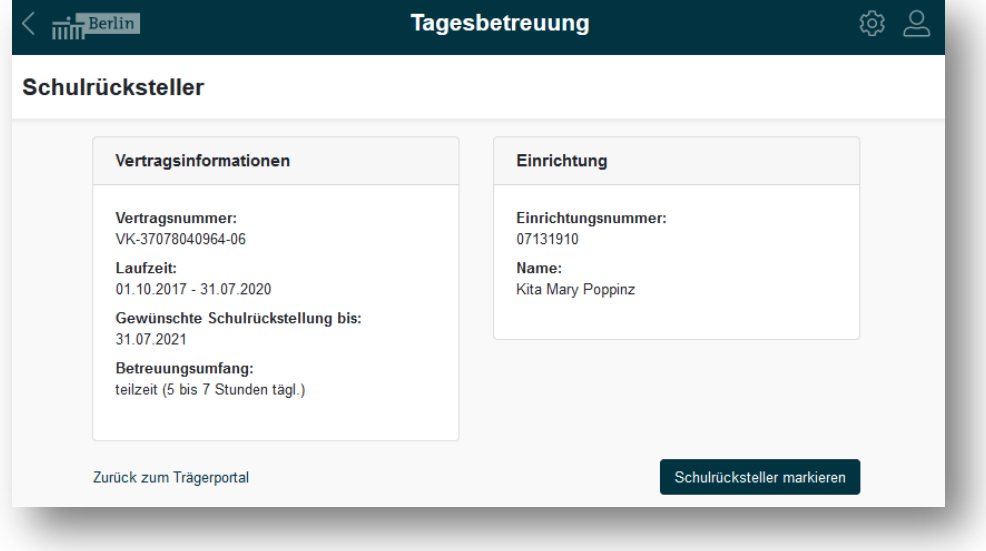

Nach einem Klick auf Schulrücksteller markieren erhalten Sie eine entsprechende Bestätigungsmeldung im Portal sowie eine extra Bestätigung per E-Mail.

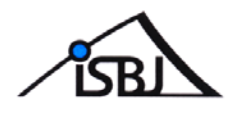

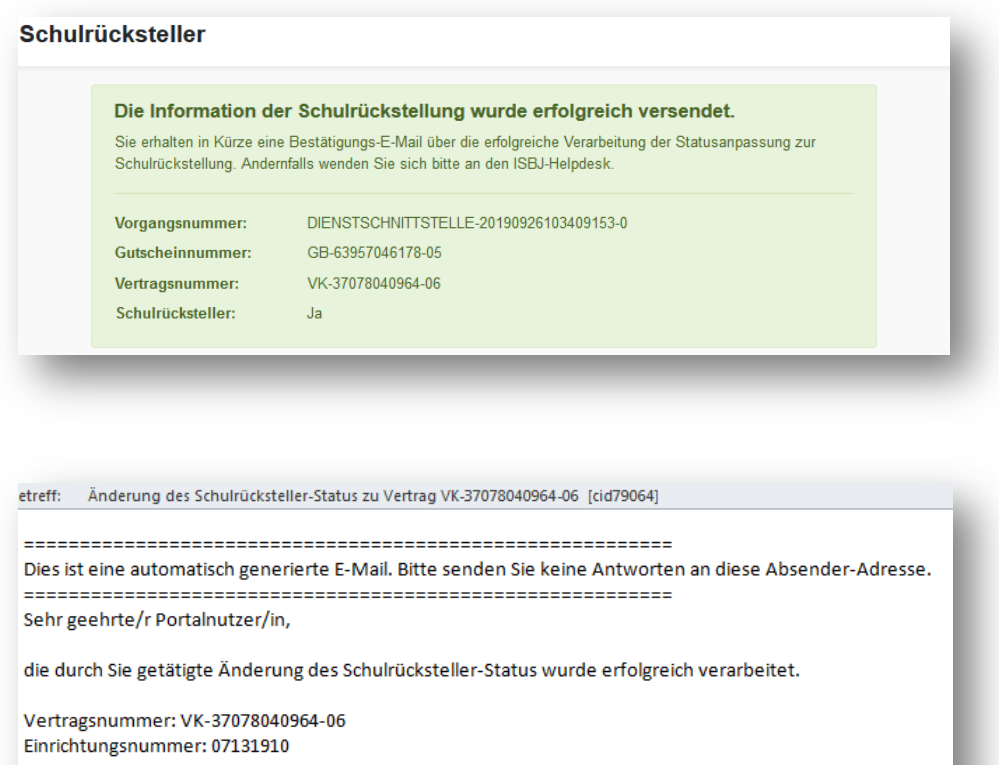

Mit freundlichen Grüßen Ihr ISBJ-Team

#### <span id="page-7-0"></span>**3.2 Automatische Löschung der Markierung**

Sollte bis 31.10. des voraussichtlichen Einschuljahres kein neuer Vertrag für das als Rücksteller markierte Kind erfasst worden sein, so wird die Markierung automatisch gelöscht und der an den Schulrücksteller vergebene Platz freigegeben.

Dieser Platz wird dann automatisch als belegbarer Platz im Kita-Navigator angezeigt.

#### <span id="page-7-1"></span>**4 Vormerkungen**

Neben den Einrichtungsdaten und der Markierung der Schulrücksteller bedarf es einer Überprüfung und Migration der bisher in ISBJ-Vormerkung erfassten kindbezogenen Daten.

Auf der neuen "Anfrageliste" im Trägerportal finden Sie nach dem Start der Anwendung alle von Ihnen bisher unter "Vormerkungen" erfassten Datensätze.

Die Anfrageliste finden Sie unter dem neuen Reiter "Dashboard"

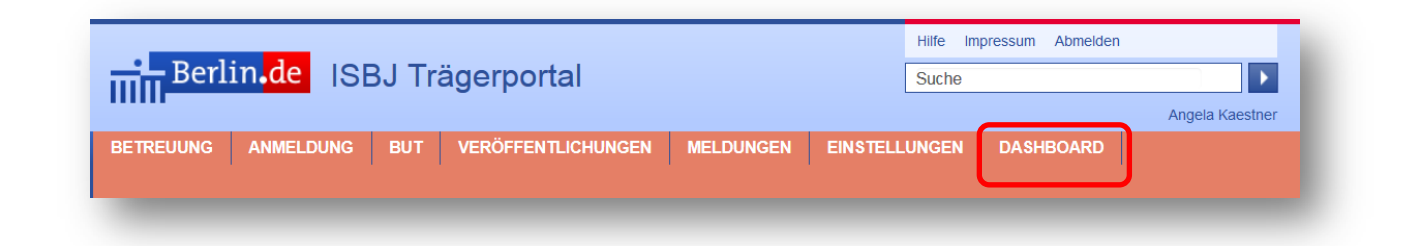

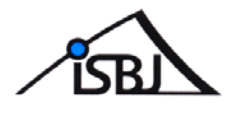

Mit Einführung der Anfrageliste und des Kita-Navigators gilt:

Es können auf der neuen Vormerkliste (im Verlauf eines Kitajahres) nur so viele Vormerkungen erfasst werden, wie zum Zeitpunkt des geplanten Betreuungsbeginns freie Plätze vorhanden sind (+ min. 1 Platz oder 10% aus der Differenz zwischen angebotenen und belegten Plätzen).

Bisher waren teilweise sehr viele Kinder auf den Vormerklisten erfasst. Die max. Anzahl von Vormerkungen ist aber nun limitiert. Daher muss hier von Ihnen eine Nachbearbeitung erfolgen.

Damit die Vormerk-Kinder bei der Ausweisung der freien Plätze zukünftig berücksichtigt werden, müssen Sie die Kinder, die einen Platz erhalten sollen, von der Anfrageliste auf die Vormerkliste überführen.

Beachten Sie bitte dazu die ausführlichen Hinweise in der Anlage "Anfrageliste Bedienungsanleitung Träger", die Ihnen mit diesem Schreiben ebenfalls übersandt wird.

#### <span id="page-8-0"></span>**5 Vertragsregistrierung**

Die laufenden Verträge werden automatisiert aus den bisherigen Vertragsregistrierungen ermittelt. Wir bitten Sie in diesem Zusammenhang, sofern dieses möglich ist, die Neuverträge bzw. Vertragsänderungen frühzeitig in das System einzupflegen. Andernfalls werden freie Plätze ausgewiesen, die in der Realität gar nicht vorhanden sind.

### <span id="page-8-1"></span>**6 Hinweise**

Diese Dokumentation sowie die Anlage "Anfrageliste – Bedienungsanleitung für Träger" werden zeitnah auch auf unserer Internetseite

<http://www.berlin.de/sen/jugend/traegerservice/isbj/>

zum Download bereitgestellt.

Darüber hinaus können Sie sich bei Fragen an den ISBJ-Trägerservice wenden: ISBJ·Träger-Service Postalisch: Bernhard-Weiß-Str. 6, 0·10178 Berlin Tel. Hotline (Mo. -Fr. 10.00 - 12.00 Uhr): 030 90227 6888 E-Mail: Traeger-service@senbjf.berlin.de

Für Ihre Unterstützung bedanken wir uns bereits an dieser Stelle.